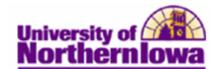

## Creating and Linking a Third-Party Contract to an Account

**Purpose:** Third-party contracts are credit agreements between UNI and a third-party sponsor—typically corporations or government agencies.

To create a third-party contract, use the **Calculate Third Party Contract** component to define its basic parameters. To link the payment plan to a student, use the **Third Party Contract** page. The following instructions describe how to create a new third-party contract and link it to an individual student. NOTE: For SAUDI, each student must have a separate contract.

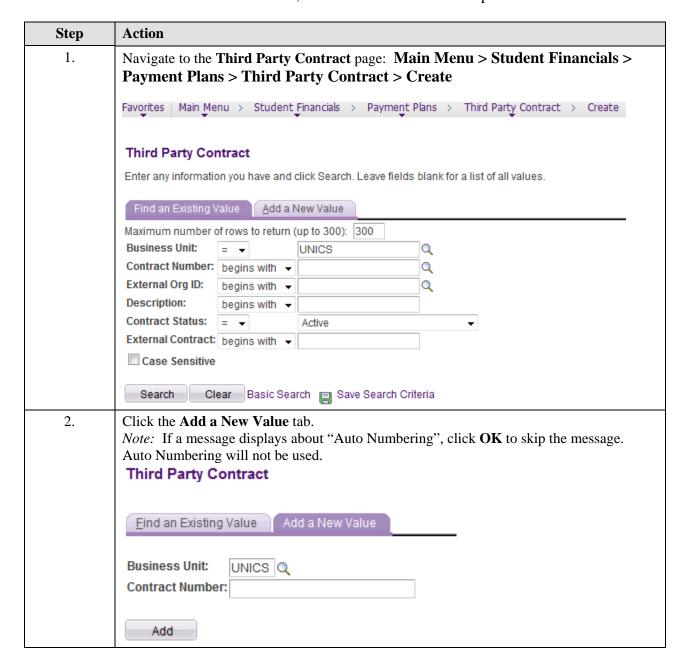

Last Updated: 3/28/2012 Page 1

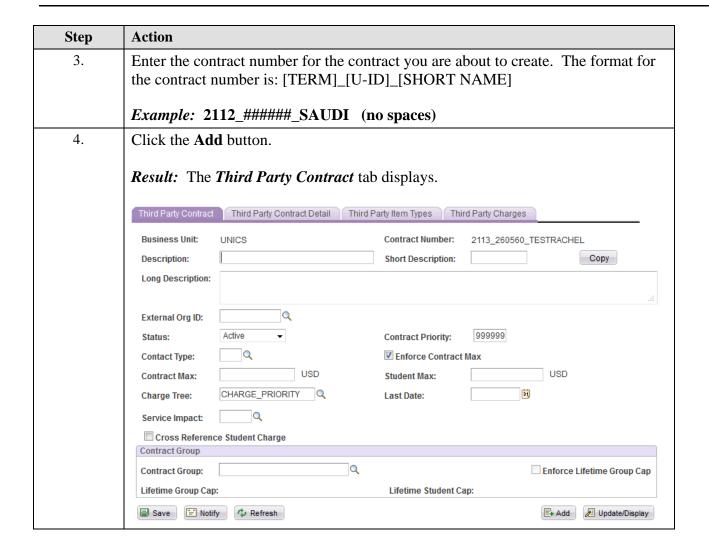

Page 2 Last Updated: 3/28/2012

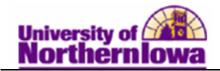

| Step | Action                                                                                                    |
|------|----------------------------------------------------------------------------------------------------|
| 5.   | Complete the following:  Description – Enter a description (For SAUDI put the Mission ID here. Format = {Short Desc}_{Mission ID}, Example: SACM_#####  Short Description – Defaults to the first 10 characters of the Description  Long Description – Enter details. E.g. Tution & Mand Fees for Spring 2012  External Org ID – Select the ID for the third party sponsoring the contract. Search tip: Filter by SFTP in the search box.  Status – Defaults to Active. DO NOT CHANGE  Contract Priority – Enter a value if a student is linked to more than one third-party contract. If there is only one contract, you may leave all 9's  Contact Type – Select as appropriate (e.g. Primary Contact)  Enforce Contract Max – Defaults to checked. Leave checked.  Contract Max – Maximum dollar amount the sponsor provides for all sponsored students combined. Note: For SAUDI it is per student.  Student Max – Maximum amount that the sponsor provides for any one sponsored student.  Charge Tree – Defaults to CHARGE_PRIORITY  Last Date - Enter the Last Date that charges can be added or adjusted. Date should 12/31/2500.  Service Impact – Use the Service Impact field to specify the service impact that would prevent enrollment into the payment plan. |
| 6.   | Click the Third Party Contract Detail tab.  Third Party Contract Third Party Contract Detail Third Party Item Types Third Party Charges  Business Unit: UNICS Contract Number: 2113_260560_TESTRACHEL  User Defined 1: User Defined 2: User Defined 3: User Defined 4: User Defined 5: Ext. Contract: Delivery Code: Requisition Nbr:                                                                                                    |

Last Updated: 3/28/2012 Page 3

| Step | Action                                                                                                    |
|------|----------------------------------------------------------------------------------------------------|
| 7.   | <ul> <li>Complete the following:</li> <li>User Defined 1: – Enter the term (e.g. Spring 2012)</li> <li>User Defined 2: - Enter a description (e.g. Saudi Cultural Mission XXXXX)</li> </ul> Note: Use additional fields to enter any information you wish to display on the invoice.                                                                                                    |
|      | invoice                                                                                                    |
| 8.   | Click the Third Party Item Types tab.  Third Party Contract Type:  Business Unit:  Account Type:  Credit Account Type:  Contract Number: 2113_260560_TESTRACHEL  Account Type:  Credit Account Type:  Contract Type:  Specific Year or Period  Date Type:  Date Type:  Date Range  Contract Type:  Term Tox  Date Type:  Date Range  Term Tox  Date Type:  Date Range  Term Tox  Term Tox  Date Type:  Complete the following:  Account Type - Select TPC - Third Party  Charge Item Type - Select the item type for third-party contract charges that will appear on the corporate account and invoice.  Discount Item Type - Not used.  Credit Account Type - Enter the item type that the system uses for credits to the customer. For example, TUT - Tuition Fees.  Credit Item Type - Select as appropriate  Contract Type - You can select to apply the contract to a: Specific Course, Specific Course List, Specific Term, or Specific Year or Period. The parameters (Date Type, Term, Academic Year, Start Date, End Date, Course List) are dynamic, depending on which Contract Type is selected. Term is typically used. |

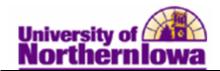

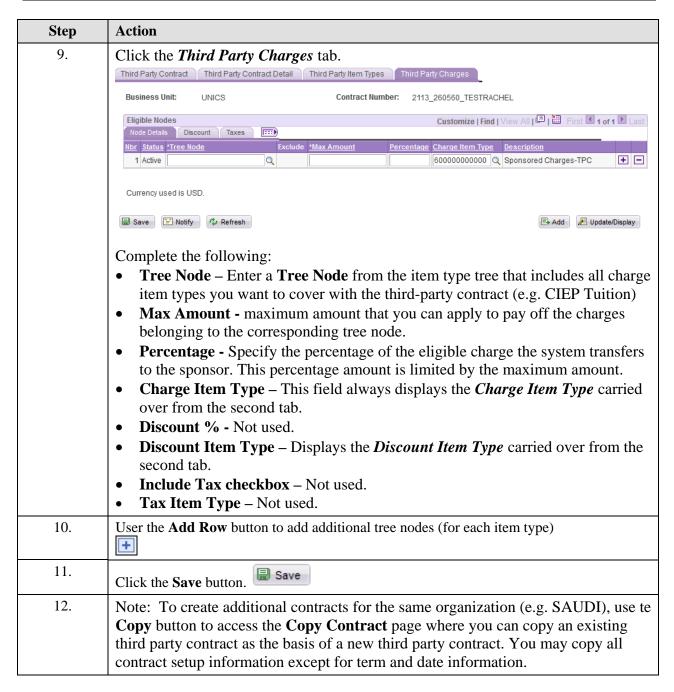

| Step | Action                                                                                         |
|------|------------------------------------------------------------------------------------------------|
| 13.  | Now that you have created a third-party contract, link it to a student's account.              |
|      | Make note of the <i>Contract Number</i> .                                                      |
|      |                                                                                                |
|      | Navigate to <b>Assign</b> : Select <b>Main Menu &gt; Student Financials &gt; Payment Plans</b> |
|      | > Third Party Contract > Assign                                                                |
|      | Favorites Main Menu > Student Financials > Payment Plans > Third Party Contract > Assign       |
|      |                                                                                                |
|      | Third Party Contract                                                                           |
|      | Enter any information you have and click Search. Leave fields blank for a list of all values.  |
|      | Find an Existing Value                                                                         |
|      |                                                                                                |
|      | Maximum number of rows to return (up to 300): 300  Business Unit: = ▼ UNICS Q                  |
|      | Contract Number: begins with ▼                                                                 |
|      | External Org ID: begins with ▼                                                                 |
|      | Description: begins with ▼                                                                     |
|      | Contract Status: =                                                                             |
|      | External Contract: begins with ▼                                                               |
|      | Case Sensitive                                                                                 |
|      | Search Clear Basic Search Save Search Criteria                                                 |
| 14.  | Use the <b>Third Party Contract</b> page to link students to third-party contracts.            |
| 15.  | Enter the <b>Contract Number.</b> Click the <b>Search</b> button.                              |
|      |                                                                                                |
|      | Assign Students to Third Party                                                                 |
|      | Business Unit: UNICS Contract Number: 2113_260560_TESTRACHEL                                   |
|      | External Org ID: 656916 Status: Active                                                         |
|      | Contract Maximum: 500,000.00 USD Total Charges: 0.00 USD                                       |
|      | Date Type: Date Range                                                                          |
|      | Start Date: 01/01/2012 End Date: 05/31/2012                                                    |
|      | Find   View All First 1 of 1 Last  *ID Student Max Status Priority                             |
|      | Course List                                                                                    |
|      | 260560 Q Jones,Rachel M 10,000.00 USD Not Posted 999999 Post + - Additional Details            |
|      | Additional Details                                                                             |
|      | Corp Accounts                                                                                  |
|      |                                                                                                |
|      | Save Return to Search Notify Refresh                                                           |
| 16.  | In the <b>ID</b> field, enter the student id for the student you wish to assign this third     |
|      | party contract. For CIEP - In the Course List field, select 3 or 6 Billing Units               |
|      | Courses.                                                                                       |
| 17.  | After you assign an ID to the contract and tab off the field, the system makes the             |
|      | Post button active.                                                                            |
|      |                                                                                                |

Page 6 Last Updated: 3/28/2012

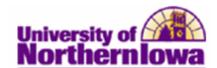

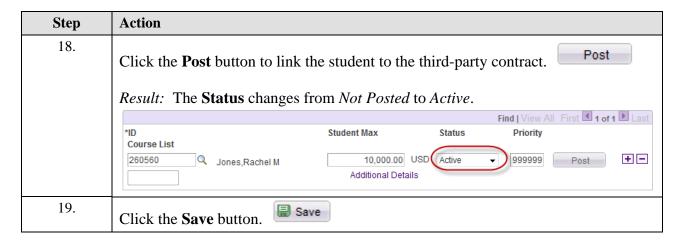

You may view the student's third party contract by clicking the **Payment Plans** link on the **View Customer Account** page.

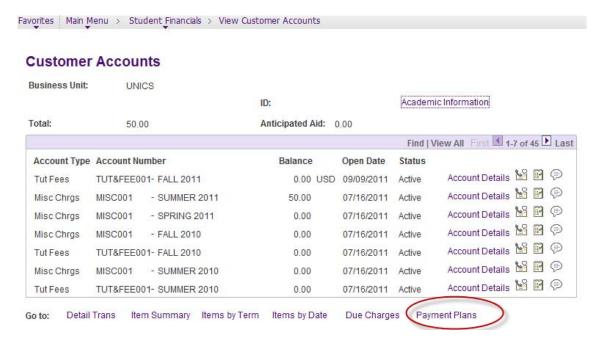

## Result:

## **Payment Plan**

UNICS

**Business Unit:** 

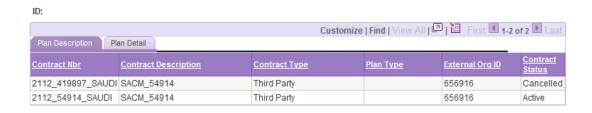

Last Updated: 3/28/2012 Page 7